## **Adding Dropping :: Summer 2020–21 Department of Computer Science**

## **Online Adding Dropping Procedure**

- 1. Section change is **NOT ALLOWED**.
- 2. All ADD/DROP procedure can be completed online.
- 3. Login into the VUES account  $\Rightarrow$  Click ADD/DROP button  $\Rightarrow$  Select the courses to ADD/DROP

 $\Rightarrow$  Click CONFIRM button.

- 4. As per Dropping Policy.
- 5. Minimum load must be maintained after adding dropping procedure.
- 6. Adding/Dropping is **NOT ALLOWED** for Probation Students.
- 7. ONLY for exceptional cases (e.g., can't find courses, sections are full etc.) use the **Adding Dropping Request Form** from the following link:

<https://forms.office.com/r/7pZpVAxWyk>

8. If your request is not processed by May 30, 5:30PM, you can mail the faculty members as per the list below with mail subject "**Adding Dropping Request :: XX-XXXXX-X**" where XX-XXXXX-X is your AIUB ID.

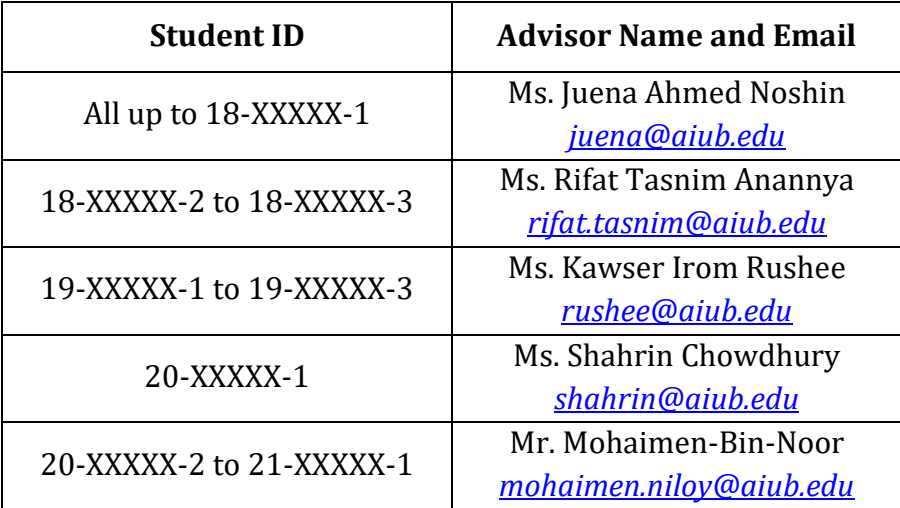

Best Regards, Department of Computer Science, FST American International University-Bangladesh